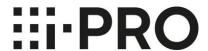

# Mobile Notification Tool v1.2.1 Setting and Operation guide

Document Ver. 1.2.1

i-PRO Co., Ltd.

### **Document Change History**

| Version | Change Summary                                                                                                    |
|---------|----------------------------------------------------------------------------------------------------|
| V1.0.0  | Initial release.                                                                                                    |
| V1.1.0  | Change of supported version of i-PRO Mobile APP.                                                                                                    |
| V1.2.0  | Change of supported version of i-PRO Mobile APP. Change the URL of the web page listed in the document.                                                         |
| V1.2.1  | Change of supported version of i-PRO Mobile APP. Correction of errors on "Mobile Notification Tool Settings Workflow". Recorder setup procedure added on p. 18. |

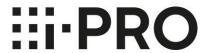

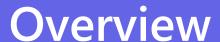

### **Application overview**

Notifies the i-PRO Mobile APP of alarms from surveillance cameras and recorders.

#### Needs

- Security guard want to check the image of the surveillance camera or recorder that detected the alarm immediately without missing it.
- Security guard want to be freed from the task of constantly checking the images of all surveillance cameras.

#### Before introducing this tool

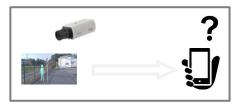

#### After introducing this tool

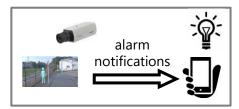

#### **Solutions**

- You can use the push notification function of your mobile devices (smartphone and tablet, etc.) to receive alarm notifications wherever you are.
- You can easily check a video of a surveillance camera that send alarms.

#### Text alarm

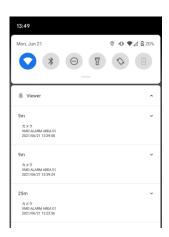

#### [Thumbnail alarm]

Only available when connected to Wi-Fi

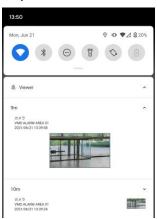

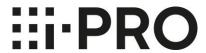

### Introduction

### **Preparation**

Please prepare the following devices and files.

| Devices and files                                            | Overview                                                                                                    |
|--------------------------------------------------------------|----------------------------------------------------------------------------------------------------|
| Surveillance cameras and recorders                           | Equipment used for monitoring such as i-PRO network cameras, i-PRO recorders, PoE hubs, etc.                                                 |
| PC                                                           | PC running this application (mobile notification tool)                                                                                       |
| Mobile devices                                               | Android/iOS smartphones and tablets. Install i-PRO Mobile APP for monitoring                                                                 |
| Wi-Fi router                                                 | Connect a PC or mobile devices to connect to the Internet                                                                                    |
| i-PRO Mobile APP<br>(Version 11.0 or later)                  | An application for mobiles that receives alarm notifications from surveillance devices. Please see the WEB page for how to download and set. |
| PC application (Mobile Notification<br>Tool : MNT) installer | Mobile notification Tool (MNT) installer. Please see the WEB page for the download.                                                          |

#### Note

Please use the mobile notification tool v1.2 with i-PRO Mobile APP v11.0 or later. If you use an older version, some functions may not work.

Mobile Notification Tool WEB page

https://i-pro.com/global/en/surveillance/products/security-viewer/mobile-notification-tool

### Required PC performance

| item       | specs                                                                                                    |
|------------|----------------------------------------------------------------------------------------------------|
| OS         | Windows 10 Pro                                                                                                    |
| CPU        | Intel Celeron 2.0GHz or higher recommended                                                                                                    |
| Memory     | 8GB or more recommended                                                                                                    |
| HDD        | 1GB capacity is required to use this software. To install this software, use Microsoft® .NET Framework 4.6.1 Requires Microsoft® Visual Studio 2019 Visual C ++ Redistributable Package. If they are not installed, you will need 5.0 GB of space to install. |
| Resolution | 1280x800 pixel or higher resolution recommended True Color (24 bits) or more                                                                                                    |
| Interface  | 100 / 1000Mbps network interface card available                                                                                                    |

### Confirmation

| check | confirmation                                                                                                    |
|-------|----------------------------------------------------------------------------------------------------|
|       | It must be installed by a user with "Computer Administrator" privileges.                                                                            |
|       | The installer file (zip file) must be fully extracted. It is not possible to install the software without extracting the zip file.                  |
|       | Can be installed on a different PC than the WV-ASM300 / WV-ASM300W (Cannot be run on the same PC as this tool)                                      |
|       | The OS of the PC on which the Mobile Notification Tool is installed must be Windows 10 Pro.                                                         |
|       | The address of the PC on which the Mobile Notification Tool is installed must be fixed.                                                             |
|       | The PC on which the Mobile Notification Tool is installed must be connected to a LAN cable. This tool cannot be used on a PC with Wi-Fi connection. |
|       | The PC on which the Mobile Notification Tool is installed must be able to connect to the Internet and stay connected.                               |

#### Note

We recommend the latest version of the mobile device OS (Android / iOS). Please update to the latest version.

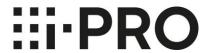

# Settings

### When setting the mobile notification tool

#### Prerequisite

This document assumes that the following settings have been completed.

- The settings for the camera, recorder, and i-PRO Mobile APP must have been completed.
- The settings of network devices (router, etc.) must be completed and video can be viewed on i-PRO Mobile APP

#### **Assumed Skills**

• Able to configure network devices (Wi-Fi router).

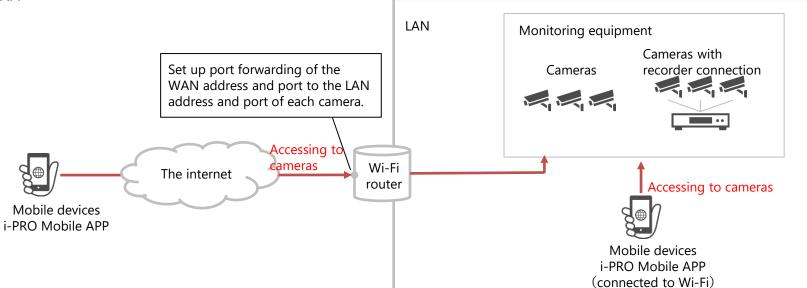

### Mobile Notification Tool Settings Workflow

#### At the start of the work

Prepare your PC and installer.

MNT: Mobile Notification Tool Install MNT on your Windows PC [P.13] **PC** settings Set Administrator Password and Login / Select Network Card [P.14] Step1 [P.15] Search for cameras and recorders Camera and [P.16] Connecting the PC application to the camera recorder settings **Text notification** Connecting PC applications to the recorder [P.17,18] settings Register a name in i-PRO Mobile APP. [P.19] Mobile device Step2 Setting up a PC application on i-PRO Mobile APP [P.20] settings Reflect mobile device settings in PC apps. [P.21] Thumbnail Notification settings for thumbnails [P.23] notification Step3 PC settings Select a mobile device to send thumbnails [P.24] settings

### **Network Settings: Text Notification Settings**

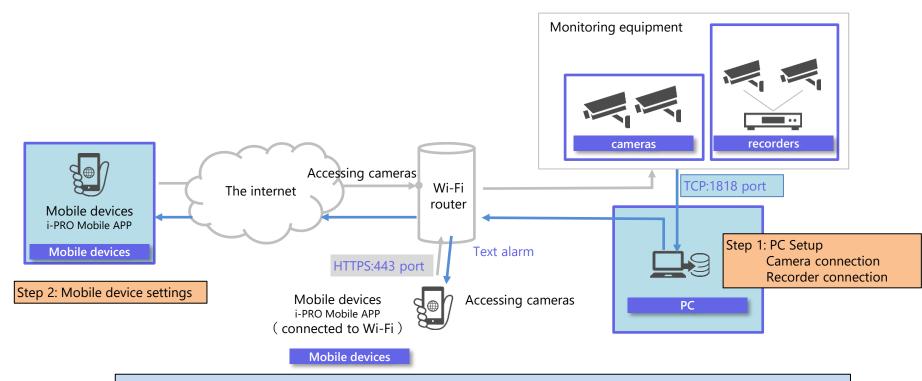

#### Note

This manual describes the configuration procedure using the following network as an example. When configuring, change the IP address, port, and other settings to suit your network.

### Install MNT on your Windows PC

Download the installer

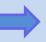

Run Setup.exe

Download the installer (zip file) from the web page.

Mobile Notification Tool WEB page <a href="https://i-pro.com/global/en/surveillance/products/security-viewer/mobile-notification-tool">https://i-pro.com/global/en/surveillance/products/security-viewer/mobile-notification-tool</a>

Run Setup.exe and follow the setup guide screen to install the software.

Microsoft® .NET Framework 4.6.1 and Microsoft® Visual Studio 2019 Visual C ++ Redistributable Package may be installed. After installing these packages, reboot and execute Setup.exe again.

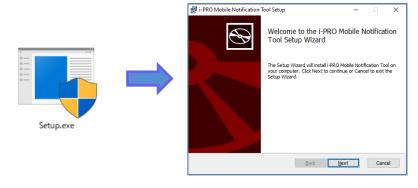

Step1

# Set Administrator Password and Login / Select Network Card

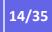

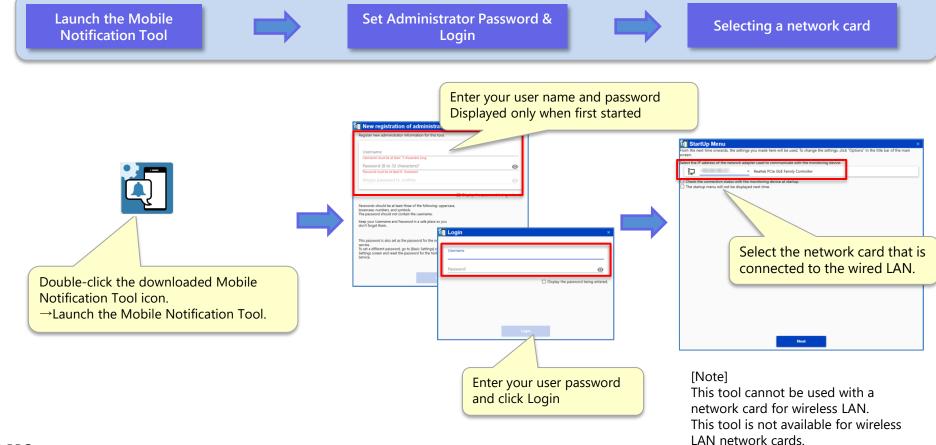

### Search for cameras and recorders

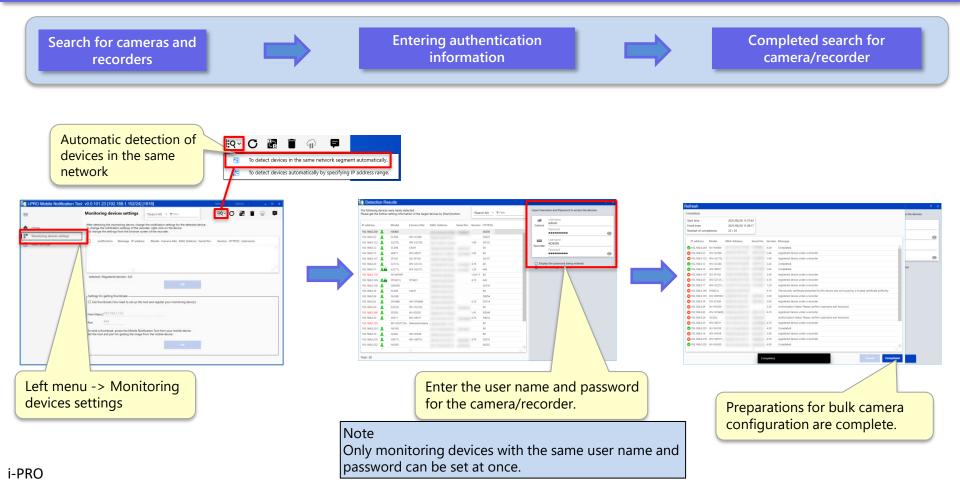

### Connecting the PC application to the camera

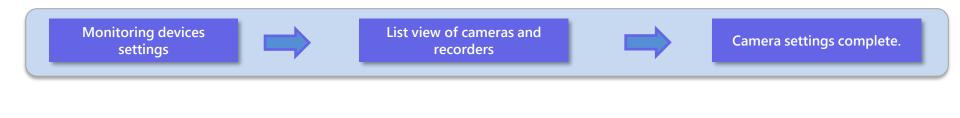

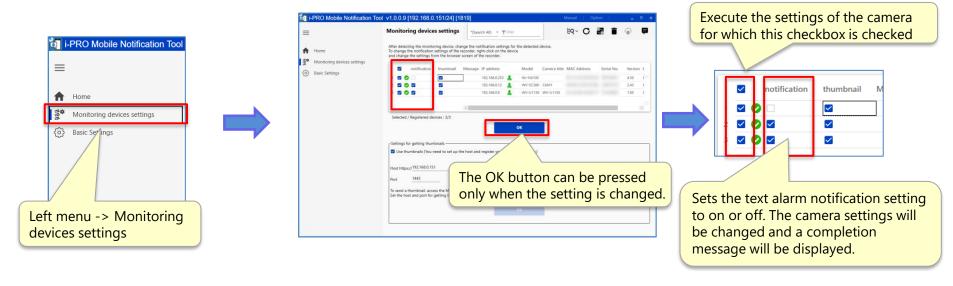

[Note] Recorder must be set manually. Step1

### Connecting PC applications to the recorder

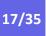

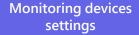

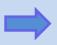

Open the recorder's settings screen.

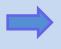

Setting up the recorder

Select TCP alarm notification

To 16 12 To 18

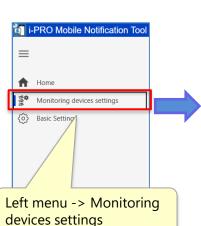

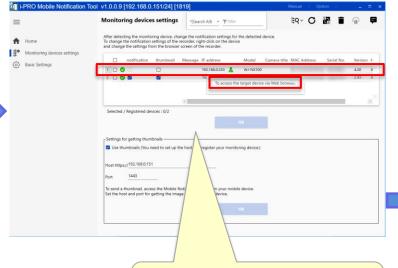

Select "Setup" tab->"Network".

☐ Panasonic | Network Disk Record × +

Enter the port number(to PC)and Address (IP address of the PC app).

Right-click on the recorder and select "To access the target device via Web browser" from the submenu.

[Note]

Recorder must be set manually.

Step1

### Connecting PC applications to the recorder

**Recorder REC & event settings** 

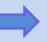

**Configure TCP alarm notification** 

If multiple schedules or time schedules are registered, please make settings for each schedule or time schedule.

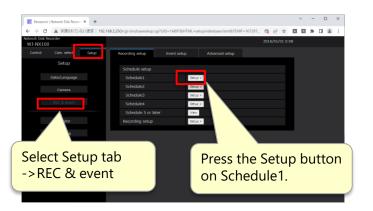

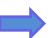

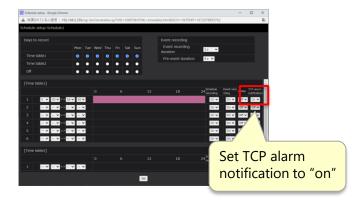

[Note] Recorder must be set manually.

### Register a name in i-PRO Mobile APP.

Launch the i-PRO Mobile APP

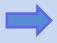

Open Mobile device Information

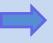

Device name registration complete.

Update the i-PRO Mobile APP to v11.0 or later and configure it to allow viewing of camera video from the i-PRO Mobile APP.

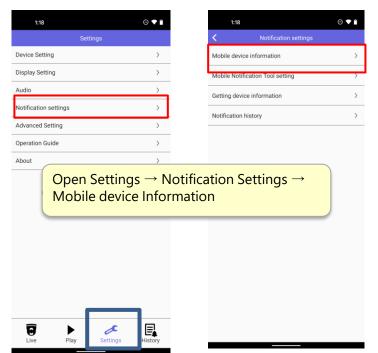

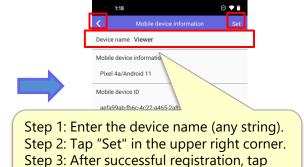

"<" in the upper left corner to return.

### Setting up a PC application on i-PRO Mobile APP

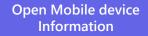

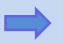

PC app registration completed.

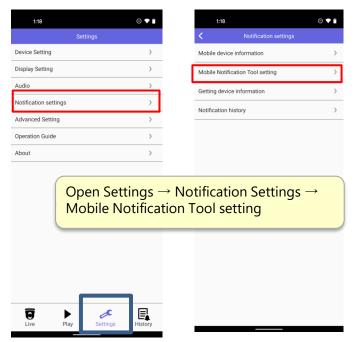

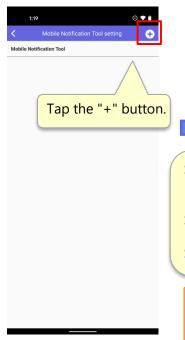

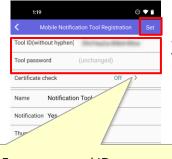

Please enter the tool ID in uppercase alphanumeric characters without hyphen.

Step 1: Enter your tool ID.

(Tool ID is displayed at the top of the home screen of the PC application)

Step 2: Enter the administration password for the tool.

(The default is the login password for the PC app)

Step 3: Tap "Set" in the upper right corner.

#### Note

If you have changed your PC app password from the [Basic Settings] menu, enter the new password.

Step2

### Reflect mobile device settings in PC apps.

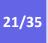

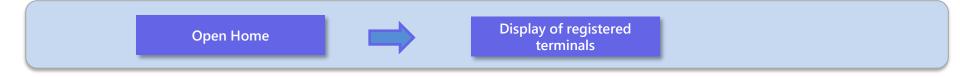

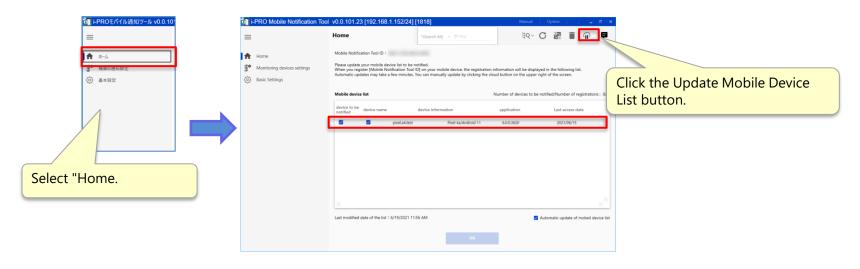

Clicking the Update Mobile Device List button will immediately display the registered mobile devices.

### Network Settings: Thumbnail Notification Settings

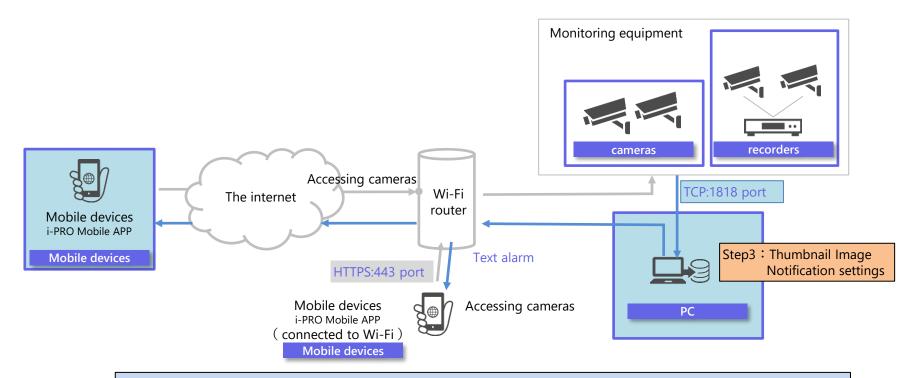

#### Note

This manual describes the configuration procedure using the following network as an example. When configuring, change the IP address, port, and other settings to suit your network.

Step3

### Notification settings for thumbnails

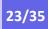

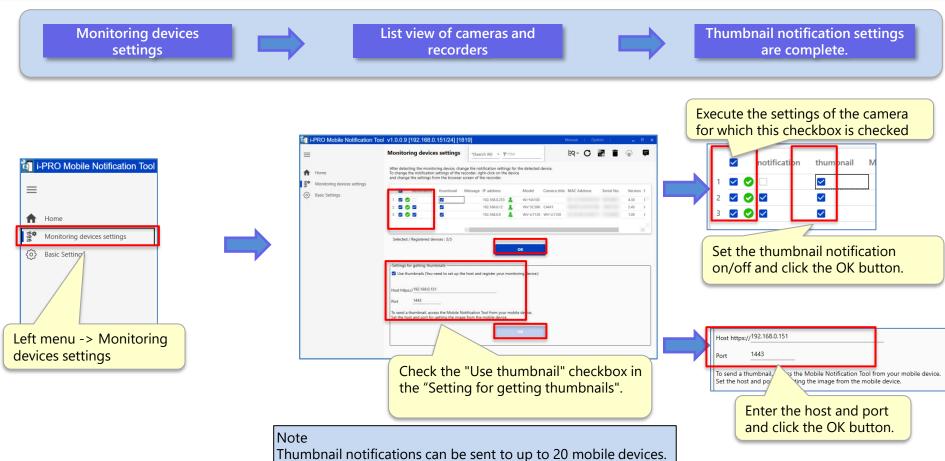

Step3

### Select a mobile device to send thumbnails

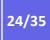

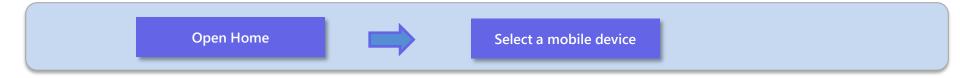

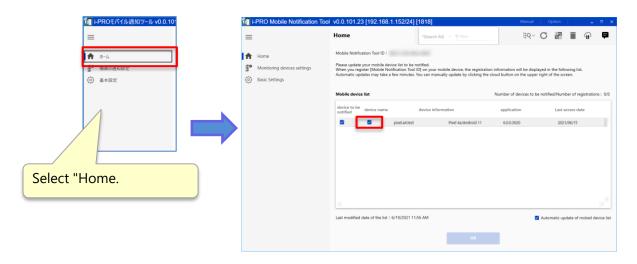

Check the thumbnail and press the OK button

### **FAQ**

|   | Question                                                                  | Answer                                                                                                    |  |
|---|---------------------------------------------------------------------------|----------------------------------------------------------------------------------------------------|--|
| 1 | Where are the "Tool ID" and "Mobile Notification<br>Tool ID" listed?      | It is displayed at the top of the home screen of the PC application.                                                                                                    |  |
| 2 | If I forget my administrator password, can I reset it?                    | Password reset is possible. Please uninstall the PC application and then install it again. After installation, the administrator password setting screen will start. However, if you want to change the password already set on the mobile device, you need to change the "Tool Password" set on the mobile device as well.                                                                                                    |  |
| 3 | How do I change the login password?                                       | You can change it from the menu "Options"-> "Login" at the top right of the screen.                                                                                                    |  |
| 4 | How do I change the "Tool password" that I enter in the i-PRO Mobile APP? | You can change it from the left side of the menu of the PC software "Basic settings"-> "Mobile Notification Service Password".                                                                                                    |  |
| 5 | Can the screen be closed automatically?                                   | Yes. If you leave the setting screen open, the window will close automatically after a while. Alarm notification can be performed even if the setting screen is closed. To open the settings screen, right-click the icon in the task tray and select "Settings" to start it. Please be careful not to leave your seat with the setting screen open.                                                                                                    |  |
| 6 | How can I get a thumbnail image?                                          | In order to notify thumbnails, it is necessary to set thumbnail notification settings in the PC application. From the "Monitoring Devices Settings" screen, check the device to notify and the device to send thumbnails, and click the OK button. After that, make sure that the notifications and thumbnails are checked on the "Home" screen. Thumbnail images are notified only when the mobile device and the PC on which the PC application is installed are connected to the same local network.  We recommend using the latest version of the mobile device OS (Android / iOS). Also, confirm the Android / iOS notification settings and set to display notifications. |  |
| 7 | Why am I getting a duplicate port error?                                  | The port for alarm notification (default 1818) is duplicated with the port used by other software. Please use the port so that there is no duplication in the same PC. You can change the port used by this tool from "Basic settings". When changing the port, also change the settings of the monitoring device.                                                                                                    |  |

### **Software Specifications**

| No. | Item                                                      | Description                                                                                                    |  |
|-----|-----------------------------------------------------------|----------------------------------------------------------------------------------------------------|--|
| 1   | OS                                                        | Windows 10 Pro                                                                                                    |  |
| 2   | Maximum number of cameras and recorders to be registered  | Up to 50 units per PC in total                                                                                                    |  |
|     |                                                           | <b>Note</b> : If you need to process more than 50 alarms at the same time, you will need to add more PCs and a mobile notification tool. |  |
| 3   | Maximum number of mobile devices registered               | Up to 100 units per PC                                                                                                    |  |
| 4   | Maximum number of mobile devices sending thumbnail images | Up to 20 units per PC                                                                                                    |  |
|     |                                                           | <b>Note</b> : The mobile app can only receive thumbnail images when connected to the local network.                                      |  |

### 対応品番

| No. | type                                              | Model                                                                                                    |
|-----|---------------------------------------------------|----------------------------------------------------------------------------------------------------|
| 1   | PTZ (Pan / Tilt /<br>Zoom) type network<br>camera | WV-S6111,WV-S6130,WV-S6130Q,WV-S6131,WV-S6530N,WV-S6530NQ,WV-X6511N,WV-X6531N,WV-X6531NPJ,WV-X6531NQ,WV-X6531NS,WV-S6532LN,WV-S6532LNS,WV-X6533LNS,WV-SUD638,WV-SUD638B ,WV-SUD638-H,WV-SUD638PJ,WV-SUD638-T,WV-SC384,WV-SC385,WV-SC387A,WV-SC588A,WV-SW395A,WV-SW395A,PJ,WV-SW395APJ,WV-SW397B,WV-SW598A,WV-SW598APJ,WV-V6430L                                                                                                    |
| 2   | Dome type network<br>camera                       | WV-S3111L,WV-S3131L,WV-S3131LQ,WV-S3511L,WV-S3512LM,WV-S3531L,WV-S3532LM,WV-S3531LQ,WV-SFN110,WV-SFN130,WV-SFN130PJ,WV-SBV111M,WV-SBV131M,WV-SFV110,WV-SFV110M,WV-SFV130,WV-SFV130M,WV-SF132,WV-SW115,WV-SW155,WV-SW155MA,WV-SW158,WV-S3131LUX                                                                                                    |
| 3   | Box type network<br>camera                        | WV-S1136,WV-S1536L,WV-S1536LN,WV-S1536LNQ,WV-S1536LTN,WV-S1536LTNQ,WV-S1111,WV-S11112,WV-S1131,WV-S1131PJ,WV-S1132,WV-S1511LN,WV-S1531LNPJ,WV-S1531LNQ,WV-S1531LNS,WV-S1531LTN,WV-S1550L,WV-S1570L,WV-U1132,WV-U1142,WV-U1532L,WV-U1532LQ,WV-U1542L,WV-U1130,WV-X1551LN,WV-X5550LT,WV-X5550LTPJ,WV-S1552LQ,WV-S1552LQ,WV-S1572L,WV-S1572LQ,WV-SPN310A,WV-SPN310A,WV-SPN311A,WV-SPN531A,WV-SPN611,WV-SPN631,WV-SPW311AL,WV-SPW531AL,WV-SPW532L,WV-SPW611L,WV-SPW631LPJ,WV-SPW631LT,WV-SPV781LPJ,WV-SPV31LPJ,WV-SP105,WV-V1170,K-EW114L01E,K-EW114L03AE,K-EW114L06AE,K-EW214L01E,K-EW214L03E,WV-V1330L1,WV-V1330LK,WV-S2136,WV-S2136L,WV-S2136LQ,WV-S2236L,WV-S2236L,WV-S2536LN,WV-S2536LNQ,WV-S2536LTN,WV-S2536LTNQ,WV-S2110,WV-S2131L,WV-S2131,WV-S2131L,WV-S2131LPJ,WV-S2131LQ,WV-S2531LN,WV-S2531LN,WV-S2531LN,WV-S2531LN,WV-S2531LTN,WV-S2531LTNQ,WV-S2531LTNQ,WV-S2531LTNQ,WV-S2531LTNQ,WV-S2531LTNQ,WV-S2531LTNQ,WV-S2531LN,WV-S2531LN,WV-S2 |
| 4   | 360-degree fisheye<br>network camera              | WV-S4150,WV-S4150Q,WV-X4170,WV-X4170Q,WV-X4171,WV-S4550L,WV-S4550LPJ,WV-S4550LM,WV-S4550LQ,WV-X4571L,WV-X4571LM,WV-X4571LQ,Z-X4572,WV-S4151,WV-X4172,WV-X4173,WV-X4173Q,WV-S4551L,WV-S4551LM,WV-X4573L,WV-X4573LM,WV-SFN480,WV-SFN480PJ,WV-SFV481,WV-SF438,WV-SF448E,WV-SF448P,WV-SMR10N3,WV-SW458,WV-SW458MA                                                                                                    |
| 5   | Multi-sensor network camera                       | WV-S8531N,WV-S8531NQ,WV-X8571N,WV-X8571NQ,WV-S8530N,WV-S8530NQ,WV-X8570N,WV-X8570NQ                                                                                                    |

#### Disclaimer

We do not take any responsibility for the following under any circumstances.

- The customer should be aware that this software cannot continue to operate under any circumstances without causing any problems.
- This tool does not guarantee the operation 24 hours a day, 365 days a year for all alarm notifications.
- Since this system uses Web services and wireless communication, it may not be possible to use functions as intended, such as delays or omissions in alarm notifications due to interference or interference
- 4. We are not responsible for any loss or damage caused by the unexpected use of this software.
- 5. Even if the data stored in the storage device is changed or lost due to a malfunction of this software, our company (hereinafter, in this article, including our parent company, affiliated companies and / or subsidiaries) does not guarantee.
- 6. We may cause accidental or indirect damages resulting from your use or inability to use the Software, or loss of remedies to be received, loss of profits, or any other damages resulting from your use. We are not responsible for it.
- If the customer changes the operating environment including the computer due to the change or version upgrade of the operating system, we are not responsible for applying this software to the operating environment.
- We do not guarantee any defects in this software due to your changes or modifications. In addition, we will not be liable for any damage caused to the customer as a result of changes or modifications.
- We do not guarantee that the use of this software will not infringe or cause infringement of intellectual property rights owned by third parties.
- 10. Unless prohibited by law, we may injure or incidentally, including lost profits, data loss, business interruption or other commercial damage or loss, caused or related to the use or inability to use the software. We will not be liable for any special, indirect or consequential damages, regardless of the grounds of liability (contract, tort, etc.), even if the Company suggests the possibility of such damages. not. This limitation may not apply to you in jurisdictions that do not allow you to limit your liability for personal injury or incidental or consequential damages. In all cases (unless applicable law requires otherwise for personal injury), our total liability for any damages to you is limited to US \$ 50. The above restrictions apply even if the above remedies fail to achieve their essential purpose.

#### **Precautions**

- 1. About password management
- The management of passwords used by this tool is at the user's own risk.
- Do not use a password that you use elsewhere.
- Please be careful not to ask for your ID / password by spoofing our customer support.
- Account and password sharing will not be able to identify the operator.
- 2. About the use of tools
  - If you want to transfer or dispose of the computer on which this tool is installed, delete the data.
- If this tool is not operating due to a power outage, etc., alarm notification may not be possible.
- If this tool receives a large number of alarms in a short time, alarm notifications may be delayed or missing. Review the device settings to see if they are set to notify you of unnecessary alarms.
- Please use the latest version. Please download the latest version from our website and install it.
- Alarm notification may not be possible due to the suspension of the external service (Google Firebase Cloud Messaging).
- This product is an application that runs on Windows OS. For stable operation, please restart your PC regularly.
- Since this tool is used on a PC connected to the Internet, there is a risk of information leakage. Please use it after taking measures against threats on the Internet.
- Enable security protection with Microsoft Windows Defender.
- If you run this software at the same time as multiple applications, the operation may become unstable due to lack of resources such as CPU and memory. Do not use at the same time as heavy-duty applications.
- If used at the same time as an application that changes hard disk access such as HDD encryption, performance may deteriorate. Do not use these software at the same time if it interferes with operation.

#### Protection of personal information

The information that can be identified by the person in the image notified by the system using this software corresponds to "personal information" stipulated in the "Act on the Protection of Personal Information". \*

Please handle the video information properly in accordance with the law.

\* Please refer to "Cases corresponding to personal information" in "Guidelines for the Law Concerning the Protection of Personal Information (General Rules)" of the Personal Information Protection Commission.

#### Trademark

- Microsoft, Windows, and Internet Explorer are trademarks or registered trademarks of Microsoft Corporation in the United States and other countries.
- Google and Firebase are trademarks or registered trademarks of Google LLC.
- Apple is a trademark of Apple Inc., registered in the U.S. and other countries.

#### Open source software

This software uses the following open source software.

| Software name                       | copyright                                                                             | license                                                     |
|-------------------------------------|---------------------------------------------------------------------------------------|-------------------------------------------------------------|
| httpd                               | Described in the NOTICE file                                                          | Apache-2.0                                                  |
| Microsoft.Data.SQLite               | Public domain                                                                         | Apache-2.0                                                  |
| Deviceld                            | Matthew King                                                                          | MIT License (MIT)                                           |
| FCMSharp                            | Philipp Wagner                                                                        | MIT License (MIT)                                           |
| MahApps.Metro                       | MahApps.Metro                                                                         | MIT License (MIT)                                           |
| Material Design Themes              | James Willock, Mulholland<br>Software and Contributors                                | MIT License (MIT)                                           |
| Material Design Colors              | James Willock, Mulholland<br>Software and Contributors                                | MIT License (MIT)                                           |
| Dragablz                            | James Willock, Mulholland<br>Software and Contributors                                | MIT License (MIT)                                           |
| Material Design Themes.<br>Mah Apps | James Willock, Mulholland<br>Software and Contributors                                | MIT License (MIT)                                           |
| ControlzEx                          | Jan Karger, Bastian Schmidt                                                           | MIT License (MIT)                                           |
| Newtonsoft.Json                     | James Newton-King                                                                     | MIT License (MIT)                                           |
| DotNetZip                           | The Apache Software Foundation<br>ymnk, JCraft,Inc<br>Jean-loup Gailly and Mark Adler | MS-PL、Apache-2.0、MIT<br>License (MIT)<br>、BSD-3-Clause、Zlib |

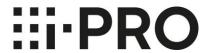

## **Operation**

### Introduction

### Operation table of contents

| How to start the software       | ••••      | 31 |
|---------------------------------|-----------|----|
| Home                            | ••••      | 32 |
| Monitoring devices settings     | ••••      | 33 |
| Basic settings                  | ••••      | 34 |
| How to add monitoring equipment | • • • • • | 35 |

#### How to start the software

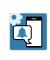

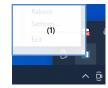

Desktop icon

Task tray

Start from the desktop icon or task tray-> "Settings". If it has already started, an "Application start error" will be displayed. Click OK in the pop-up window to close it, and then start it from the task tray-> "Settings".

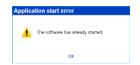

#### (1) Task tray

#### Reboot

Restart this tool. If you cannot notify the alarm, please restart.

#### Settings

Open the settings screen.

#### Exit

Exit this tool. The alarm notification will stop.

### Home

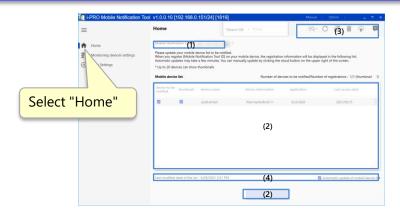

#### (1) Mobile notification tool ID

An ID that identifies the PC application that you enter on your mobile devices.

#### (2) Mobile device list

A list of registered mobile devices. You can register up to 100 devices.

#### text alarm

If checked, a text alarm will be notified. After changing the check box, press the OK button.

#### thumbnail

If checked, an alarm with thumbnails will be notified. After changing the check box, press the OK button.

You can send thumbnail notifications for up to 20 devices.

#### device name

The name of the mobile device. Set with i-PRO Mobile APP

#### device information

Display information on mobile devices.

#### application

Shows the i-PRO Mobile APP version

#### Last access date

Displays the last access date of the mobile device.

#### Right-click to display the submenu.

Enable text alarm only Enable text and thumbnail Disable Unreaister

Enable text alarm only Check "text alarm".

Enable text and thumbnail Check "text alarm" and "thumbnail". If thumbnail settings are not made in "Device notification settings", they will not be displayed.

Disable

Uncheck "text alarm"

Unregister

Unregister the mobile device

#### (3) Operation icon

Device automatic detection Not used on the home screen.

Device list update Not used on the home screen.

**Certification settings** Not used on the home screen Garbage can Not used on the home screen.

Mobile device list update Update your mobile device list immediately.

Info Displays server maintenance information.

#### (4) Mobile device list update information

The PC app automatically synchronizes the mobile device list with the server on a regular basis. Make information and settings related to server access for PC applications.

#### Last modified date of the list

Shows the date and time when the mobile device list was last updated. Automatic update of mobile device list

If checked, the mobile device list will be updated with the result of automatic update with the server.

### Monitoring devices settings

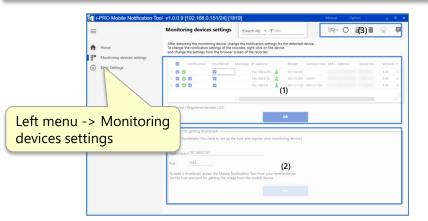

#### (1) Monitoring equipment list

Displays a list of surveillance devices such as network cameras and recorders. Make settings related to alarm notification between the PC application and the monitoring device. Noncompatible models are not displayed.

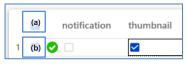

#### (a) Batch check of setting target

The check of the setting target of the monitoring device list is switched on / off at once

#### (b) Check the setting target

If checked, notification and thumbnail settings will be set for the monitoring device (notification can be set only for the camera). Set by pressing the OK button.

#### notification

If checked, the camera will be set to notify the text alarm. If unchecked, the camera will be set not to notify the text alarm. To set the recorder, open the right-click menu and set manually.

#### thumbnail

If checked, the thumbnail will be notified. If unchecked, the text alarm will not be notified.

#### message

Displays messages such as connection information with the monitoring device.

#### IP address

Displays the IP address of the monitoring device. Set the IP address on the monitoring device side.

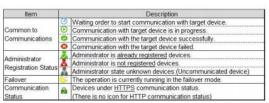

#### Model

The model is displayed.

#### Camera title

Displays the camera title.

#### (2) Thumbnail notification settings

Device automatic detection

For the setting method, see the setting section.

With the port settings on this screen, it is not necessary to change the SSL communication settings for i-PRO Mobile APP device registration and the HTTPS settings for the camera's network advance.

#### (3) Operation icon

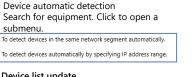

#### Device list update Update the device list.

#### Certification settings Make settings related to certificate verification.

#### MAC address

Shows the MAC address.

#### Serial No.

Shows the serial number

#### Version

Displays the firmware version of the monitoring device.

#### HTTP(S)

Displays the port number for HTTP(S) communication of the monitoring device

#### User name

Displays the user name.

### Garbage can

Delete the device with "Check the setting target" in the device list from the list. Removing it from the list does not remove the setting.

#### Mobile device list update

It is not used in the notification settings of the device.

#### info

It is not used in the notification settings of the device.

### **Basic settings**

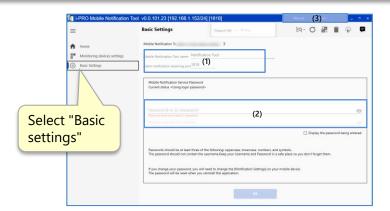

#### (1) Mobile notification tool settings

#### Mobile Notification Tool name

Enter the name of the mobile notification tool. The name of the PC application displayed on the i-PRO Mobile APP.

#### Alarm notification receiving port

A port where PC apps receive alarms from cameras and recorders. It is necessary to match with the transmission port of the camera or recorder's own alarm.

#### (2) Change registration password for mobile notification tool

The mobile notification tool registration password is the password you enter when registering the mobile notification tool in i-PRO Mobile APP. If you change the registration password of the mobile notification tool, please reset the password on the i-PRO Mobile APP side. The initial value of this password is the administrator password.

#### (3) Manual, Option

#### Manual

This manual is displayed.

#### Option

Change the settings of this tool. You can change the administrator password of this tool.

### How to add monitoring equipment

#### Method 1: automatically detecting devices in the same network

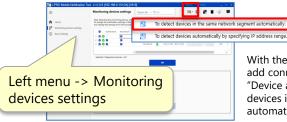

With the monitoring device you want to add connected to the network, select "Device automatic detection"-> " To devices in the same network segment automatically " from the operation icon.

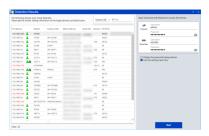

Enter the user name and password of the monitoring device to be added and click the "Start" button.

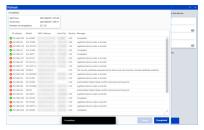

After the search is complete, the camera will be added to the device list.

#### Method 2: If you know the IP address of the monitoring device to be added

Complete the network settings for the monitoring device to be added in advance.

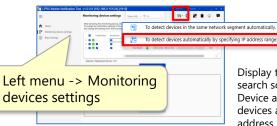

Display the IP address range specification search screen from the operation icon "Device automatic detection"-> "To detect devices automatically by specifying IP address range".

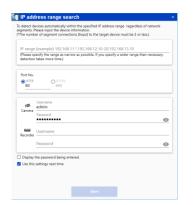

Enter the IP address, port number, ID, and password of the monitoring device to be added, and click the "Start" button.

After the search is complete, the camera will be added to the device list.

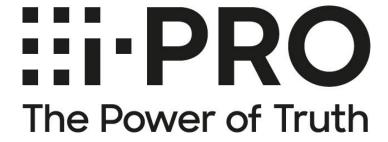